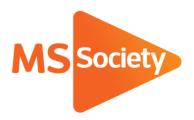

# How to create a QR code (March 2023)

## What is a QR code?

A QR code is a machine-readable code consisting of an array of black and white squares, typically used for storing URLs or other information for reading by the camera on a smartphone.

QR codes have become more prominent in recent years and are an easy way to direct people to your websites, Facebook pages or fundraising pages.

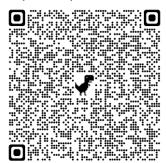

Example of a QR code

## How do I create a QR code?

There are a lot of paid QR code generators online but if you use Google Chrome or Microsoft Edge as your internet browser it is free and easy to create a QR code to website.

#### How to Create a QR Code in Chrome on Desktop

- 1. Open your Chrome browser on your desktop or PC.
- 2. Navigate to the webpage you want to share.
- 3. Click to select the address bar and click the share button ( )
- 4. Click on Create QR code.
- 5. You can scan the code using a QR scanner app on your phone or other camera apps.
- 6. To download the QR code as a PNG file and share it with others, click Download.
- 7. Enter Ctrl + J or open your downloads folder to view your downloads.

#### How to Create a QR Code in Chrome on iOS

- 1. Open your Chrome browser on your Apple iOS phone or tablet.
- 2. Navigate to the page you want to share.
- 3. Next to the toolbar, tap the Share button ( $\triangle$ ).
- 4. Tap Create a QR Code
- 5. To share the QR code with people nearby, let them scan the code.
- 6. Tap Share...
- 7. To download the code, click Save Image.

MS Society 1of2

#### How to Create a QR Code in Chrome on Android

- 1. Open your Chrome browser on your Android phone or tablet.
- 2. Navigate to the page you want to share.
- 3. Next to the toolbar, tap the More button (the three dots).
- 4. Tap Share...
- 5. Tap on the QR code icon in the share sheet.
- 6. To share the QR code with people nearby, let them scan the code.
- 7. To download the code, click Download.
- 8. To scan another QR code on another device, click Scan.

#### How to Create a QR Code in Microsoft Edge

- 1. Open your Microsoft Edge browser on your desktop or PC.
- 2. Navigate to the page you want to share.
- 3. Right-click on the blank area of the page, and click on Create QR code for this page in the menu.
- 4. Once the QR Code is generated for the selected page URLs or websites, you can Scan the QR code with a mobile phone or Click Download and share.

### What can I do with the QR code now?

Once you have created the QR code for your desired webpage you can attach the image to anything that you send out to supporters or have at an event. A list of suggestions are below but the options are limitless.

- Add to any newsletters
- Have printed out on posters at an event
- Include on an marketing items you have created
- Have in any shops that support you so people can make online donations
- Print on stickers to attach to collection buckets and tins for people who don't carry cash

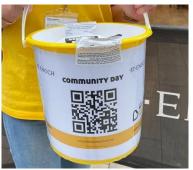

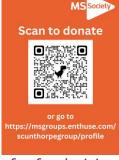

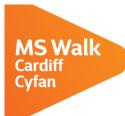

Cardiff 17 October 2021 Caerdydd 17 Hydref 2021

 Sign up today at mssociety.org.uk/ms-walk-cardiff
I gofrestru neu i gael rhagor o wybodaeth ewch i mssociety.org.uk/ms-walk-cardiff

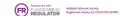

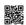

Examples of QR code usage for fundraising and marketing

MS Society 2of2